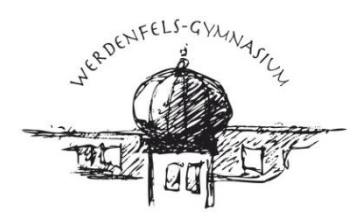

WERDENFELS-GYMNASIUM GARMISCH-PARTENKIRCHEN NATURWISSENSCHAFTLICH - TECHNOLOGISCHES UND SPRACHLICHES GYMNASIUM

## **Kurzanleitung zur Registrierung bei WebUntis für Erziehungsberechtigte**

Mit dieser Anleitung können Sie sich als Erziehungsberechtigte bei WebUntis registrieren und damit den persönlichen Stunden- und Vertretungsplan Ihres Kindes am PC oder über eine App auf dem Smartphone oder Tablet einsehen.

**Beachten Sie bitte:** Die Erstanmeldung muss in einem Browser Ihrer Wahl (z. B. Chrome, Firefox, Safari) durchgeführt werden.

## **a) Erstanmeldung in einem Browser Ihrer Wahl**

Um sich bei WebUntis zu registrieren, gehen Sie bitte wie folgt vor:

- 1. Rufen Sie die folgende Webseite auf:<https://webuntis.com/#/basic/login>
- 2. Geben Sie im entsprechenden Suchfeld den Namen unserer Schule ein und wählen Sie diese durch Anklicken aus:

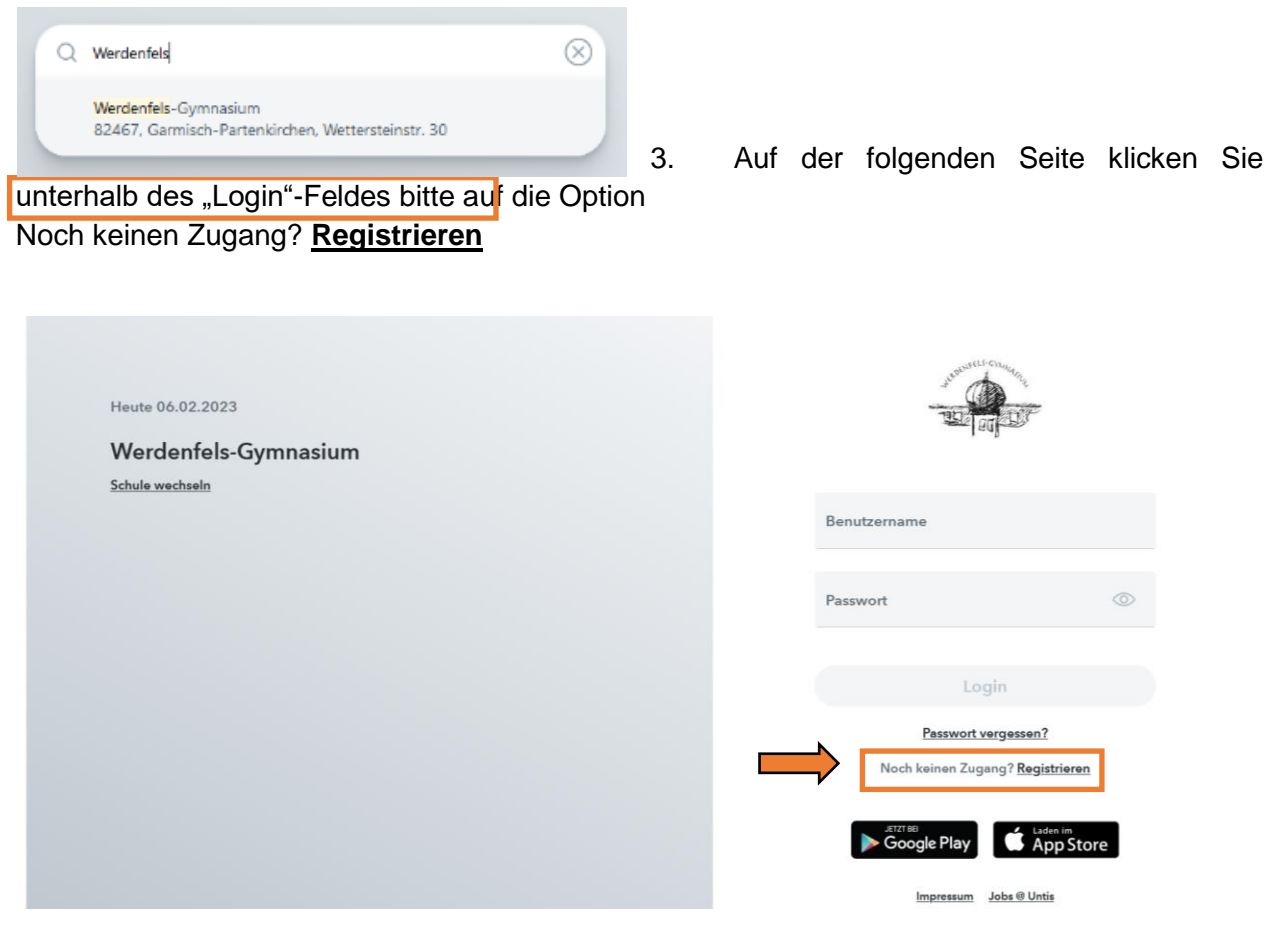

4. Im folgenden Feld geben Sie nun bitte **die E-Mail-Adresse ein, die Sie uns bei der Anmeldung Ihres Sohnes/Ihrer Tochter als die E-Mail-Adresse des Hauptansprechpartners hinterlegt**  haben, und klicken auf "Senden".

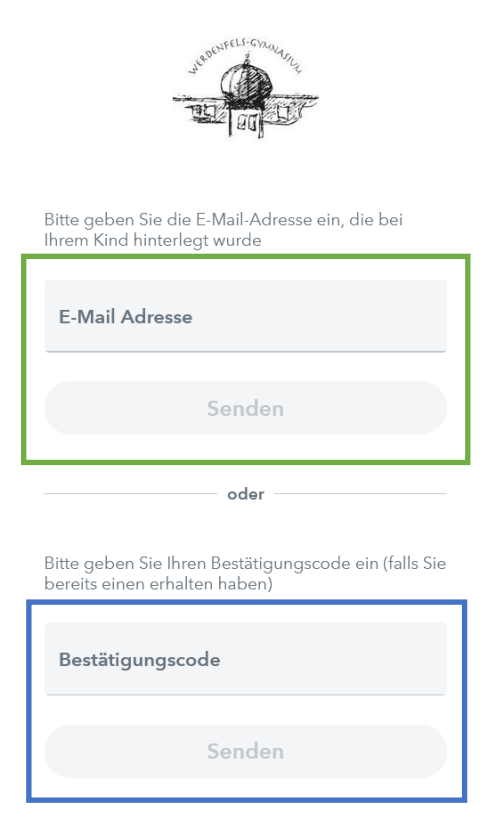

- 5. Wenn die eigegebene E-Mail-Adresse mit den bei uns hinterlegten Daten übereinstimmt, werden Sie in Ihrem E-Mail-Postfach eine Nachricht von Untis vorfinden, in der ein **Bestätigungscode** steht, den Sie nun im entsprechenden Feld eingeben können. Alternativ können Sie auch gleich auf den entsprechenden Link in der E-Mail-Nachricht klicken.
- 6. Folgen Sie nun den Anweisungen auf dem Bildschirm. Nach der Vergabe eines neuen Passworts sind Sie bei WebUntis mit einem Elternaccount registriert.

**Auch wenn Sie mehrere Kinder haben, die das Werdenfels-Gymnasium besuchen, müssen Sie diesen Vorgang nur einmal durchlaufen. Ihre Kinder sollten automatisch Ihrem Account zugewiesen sein.**

## **b) Untis Mobile-App**

Nach der Erstanmeldung am PC können Sie alle Funktionen von WebUntis auch auf dem Smartphone oder Tablet nutzen. Die Untis Mobile-App ist in den Appstores von Google (für Android) und Apple (iOS) kostenfrei verfügbar:

- Google Play Store:<https://play.google.com/store/apps/details?id=com.grupet.web.app>
- Appstore:<https://itunes.apple.com/at/app/untis-mobile/id926186904>

Um sich in der Untis Mobile-App anzumelden, gibt es zwei Möglichkeiten:

**1. Profil über QR-Code einscannen**: Öffnen Sie Ihr Profil, indem Sie auf Ihren Benutzernamen klicken. Anschließend können Sie unter *Freigaben > Anzeigen* einen QR-Code generieren, mit dem alle Zugangsdaten schnell eingescannt werden können:

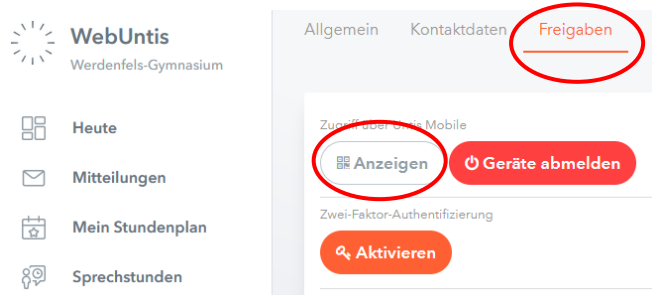

**2. Profil über Manuelle Eingabe anlegen:** Alternativ können Sie sich mit Ihren Zugangsdaten auch manuell in der Untis Mobile-App anmelden.

Falls Sie **Probleme bei der Anmeldung** haben, wenden Sie sich bitte über das Sekretariat [\(sekretariat@werdenfels-gymnasium.de\)](mailto:sekretariat@werdenfels-gymnasium.de) an Herrn Klucker, und zwar **bitte von dem E-Mail-Account aus, den Sie bei uns registrieren möchten.** Wir werden diese E-Mail-Adresse dann im System hinterlegen, sodass Sie sich im Anschluss registrieren können.

Klu/08.09.2023